### SQL Server 2000 Desktop Installation

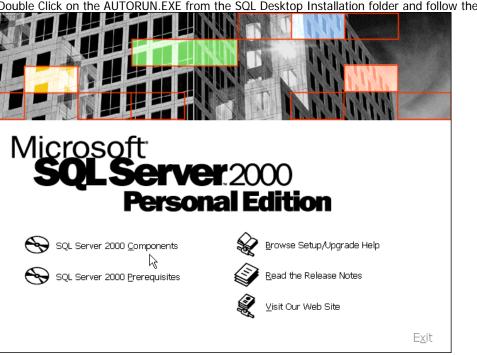

Double Click on the AUTORUN.EXE from the SQL Desktop Installation folder and follow the screen shots as shown below.

Click on SQL Server 2000 components

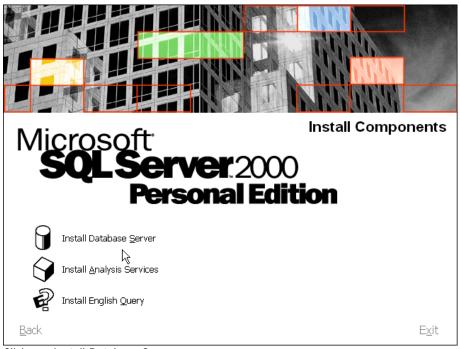

Click on "Install Database Server"

| Welcome                                                                                                    |        |                                                                                                    | × |
|----------------------------------------------------------------------------------------------------|--------|----------------------------------------------------------------------------------------------------|---|
|                                                                                                    |        | Welcome to the Microsoft SQL Server Installation<br>Wizard.                                                |   |
| The second second second second second second second second second second second second second second second se |        | The Installation Wizard allows you to install a new instance of SQL Server or modify an existing instance. |   |
|                                                                                                    |        | Next > Cancel                                                                                              |   |
| Click on                                                                                                    | Next > |                                                                                                    |   |

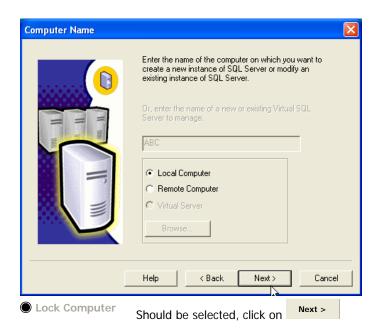

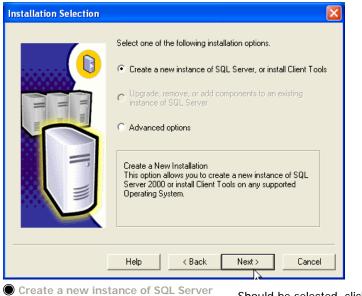

Next > Should be selected, click on

| User Information |                                                                     | × |
|------------------|---------------------------------------------------------------------|---|
|                  | Enter your name below. It is not necessary to enter a company name. |   |
| H                | Name: abc                                                           |   |
|                  | Company: xyz                                                        |   |
|                  |                                                                     |   |
|                  | < Back Next > Cancel                                                | - |
|                  | <back next=""> Cancel</back>                                        |   |

The user and company names are not important leave them as they are, click

Next >

| Software                                                                                                    | License Agr                                                                                                    | ement                                                                                                    |                                                                                                    |                                                                                                    |                                                                                                    | X  |
|----------------------------------------------------------------------------------------------------|----------------------------------------------------------------------------------------------------|----------------------------------------------------------------------------------------------------|----------------------------------------------------------------------------------------------------|----------------------------------------------------------------------------------------------------|----------------------------------------------------------------------------------------------------|----|
| P                                                                                                    |                                                                                                    | e following Licens                                                                                                    | e Agreement. P                                                                                                    | ress the PAGE D                                                                                                    | OWN key to s                                                                                        | 3e |
|                                                                                                    | DUM TO THE M<br>SOFT SQL SERV                                                                                                    | IICROSOFT END<br>/ER 2000                                                                                                    | USER LICENS                                                                                                    | E AGREEMENT I                                                                                                    | FOR                                                                                                 | -  |
| "Client 9<br>user lice<br>Edition)<br>associal<br>defined<br>Product<br>this Add                                                                                                  | Software") is prov<br>ense agreement y<br>(the "EULA"). F<br>ted with Client So<br>in the EULA), ar<br>, you are not aut<br>lendum shall hav | ying this Addendu<br>vided to you for us<br>you acquired with<br>'lease refer to the<br>oftware. The Clier<br>Id as such, if you of<br>horized to use the<br>e the same meani<br>m. All terms and c | e under the term<br>Microsoft SQL S<br>EULA for licens<br>It Software is de<br>do not have a v<br>Client Software<br>ng as set forth ir | ns and conditions<br>Server (Standard of<br>e rights and requir<br>emed part of the<br>alidly licensed cop<br>. Any capitalized<br>n the EULA, unles | of the end<br>or Enterprise<br>rements<br>Product (as<br>by of the<br>terms used in<br>ss otherwise | \$ |
| ,<br>Do you accept all the terms of the preceding License Agreement? If you choose No, Setup<br>will close. To install Microsoft SQL Server 2000, you must accept this agreement. |                                                                                                    |                                                                                                    |                                                                                                    |                                                                                                    |                                                                                                    |    |
|                                                                                                    |                                                                                                    |                                                                                                    | < Back                                                                                                    | Yes                                                                                                    | No                                                                                                  |    |
|                                                                                                    |                                                                                                    |                                                                                                    |                                                                                                    |                                                                                                    |                                                                                                    |    |

Click on Next >

| Installation Definition       |                                                                                                    | × |
|-------------------------------|----------------------------------------------------------------------------------------------------|---|
|                               | You can select one of the following types of installations. C Client Tools Only Server and Client Tools C Connectivity Only                                                          |   |
|                               | This option allows you to install a server and the client<br>tools. Use this option if you want to set up a server with<br>administration capabilities.<br>Help < Back Next > Cancel |   |
| Ensure that <sup> Serve</sup> | er and Client tools is selected.                                                                                                    |   |

Uncheck the default option and enter the instance name as shown below

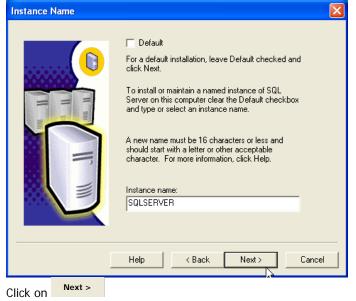

| Select <sup>O Cus</sup>             | tom installation                                                                            |  |  |  |  |
|-------------------------------------|---------------------------------------------------------------------------------------------|--|--|--|--|
| Setup Type                          |                                                                                             |  |  |  |  |
| Click the type of Se                | tup you prefer, then click Next.                                                            |  |  |  |  |
| C Typical                           | Installed with the most common options. Recommended for most users.                         |  |  |  |  |
| C Minimum                           | Installed with minimum required options.                                                    |  |  |  |  |
| Custom                              | You may choose the options you want to install. Recommended for<br>advanced users.          |  |  |  |  |
| Destination Folder<br>Program Files | Browse C:\Program Files\Microsoft SQL Server                                                |  |  |  |  |
| riogrammes                          |                                                                                             |  |  |  |  |
| Data Files                          | Browse C:\Program Files\Microsoft SQL Server                                                |  |  |  |  |
|                                     | Required: Available:                                                                        |  |  |  |  |
| Space on program                    |                                                                                             |  |  |  |  |
|                                     | Space on system drive: 156897 K 17891264 K<br>Space on data files drive: 34432 K 17891264 K |  |  |  |  |
|                                     | Help < Back Next > Cancel                                                                   |  |  |  |  |
| Click Next >                        |                                                                                             |  |  |  |  |

For every component on the left hand side check all the sub components on right hand side.

| Select Components        |                     |                        |                      |                          | $\ge$ |
|--------------------------|---------------------|------------------------|----------------------|--------------------------|-------|
| Select or clear the comp | onents to install / | remove.                |                      |                          |       |
| Components:              |                     | Sub-Components:        |                      |                          |       |
| Server Component         | 74528 K 🔼           | AD0                    |                      | 0 K                      | ^     |
| ✓ Management Tools       | 28672 K 📄           | DBLIB                  |                      | 0 K                      |       |
| Client Connectivity      | 288 K 💻             | Desktop                |                      | 0 K                      |       |
| 🖌 Books Online           | 32512 K             | DTS                    |                      | 0 K                      |       |
| 🖌 Development Tool       | 16800 K 🔜           | ESQLC                  |                      | 0 K                      | v     |
| Description              |                     | ,                      |                      |                          |       |
| Installs samples demor   | -                   | nite code using specir | Required:<br>35161 K | Available:<br>17891184 J |       |
|                          |                     |                        |                      |                          |       |
| Space on system drive    |                     |                        | 195004 K             | 178911841                |       |
| Space on data files dri  | ve:                 |                        | 34432 K              | 178911841                | <     |
|                          | Help                | < Back 🖟 [             | Next >               | Cancel                   |       |
| Next >                   |                     |                        |                      |                          |       |

Be sure to select the options shown below.

| Services Accounts                                                       |                           |                |  |  |  |
|-------------------------------------------------------------------------|---------------------------|----------------|--|--|--|
| • Use the same account for each service. Auto start SQL Server Service. |                           |                |  |  |  |
| C Sustomize the settings for each service.                              |                           |                |  |  |  |
| Services                                                                | Services Service Settings |                |  |  |  |
| C SQL Server                                                            | Use the Local Sys         | tem account    |  |  |  |
| C SQL Server Agent                                                      | C Use a Domain Use        | ੇ<br>Fraccount |  |  |  |
|                                                                         | Username: Administrator   |                |  |  |  |
|                                                                         | Password:                 |                |  |  |  |
|                                                                         | Domain:                   | ABC            |  |  |  |
|                                                                         | Auto Start Service        |                |  |  |  |
| Hel                                                                     | o < Back                  | Next > Cancel  |  |  |  |

Select the Mixed Mode Authentication and check blank password.

| Authentication Mode                                               | ×              |
|-------------------------------------------------------------------|----------------|
| Choose the authentication mode.                                   |                |
| C Windows Authentication Mode                                     |                |
| Mixed Mode (Windows Authentication and SQL Server Automatication) | uthentication) |
|                                                                   |                |
| Add password for the sa login:                                    |                |
| Enter password:                                                   |                |
| Confirm password:                                                 |                |
| ✓ Blank Password (not recommended)                                |                |
|                                                                   |                |
|                                                                   |                |
| Help < Back Ne                                                    | ext> Cancel    |
| Click Next >                                                      |                |

No need to change anything here.

| Change the default settings only if you m<br>SQL Server or the Windows locale of an                                                                                                    | nust match the collation of another instance of nother computer.           |
|----------------------------------------------------------------------------------------------------|----------------------------------------------------------------------------|
| C Collation designator:                                                                                                    | Sort order                                                                 |
|                                                                                                    | Binary                                                                     |
| 1                                                                                                    | Case sensitive                                                             |
|                                                                                                    | Accent sensitive                                                           |
|                                                                                                    | 🔲 Kana sensitive                                                           |
|                                                                                                    | Width sensitive                                                            |
|                                                                                                    |                                                                            |
| <ul> <li>SQL Collations (Used for compatibility<br/>Strict compatibility with version 1.x case-<br/>Dictionary order, case-sensitive, for use<br/>Dictionary order, case-insensitive, for use</li> </ul> | insensitive databases, for use with the 850 (M<br>with 1252 Character Set. |

Ensure that both the options are checked i.e.  $\boxtimes$  Named Pipes 1433.

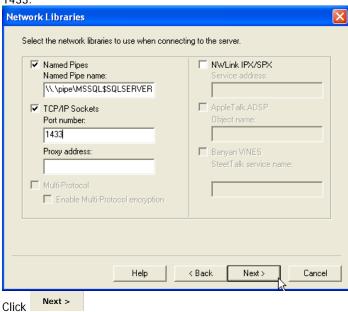

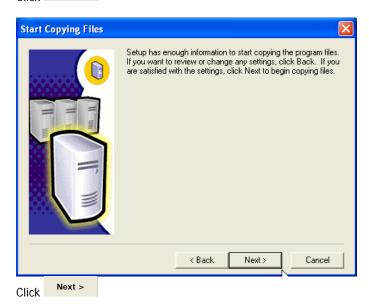

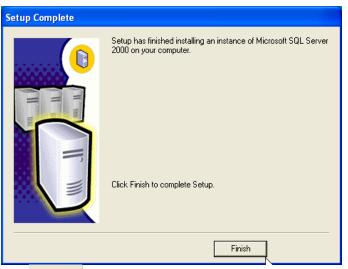

Click Finish . You are done with installation of SQL 2000 Server desktop edition.

To start the SQL Services follow the next sequence of steps.

Click on Start Program MS SQL Server Server Manager. This will bring up the SQL Server Service Manager Window.

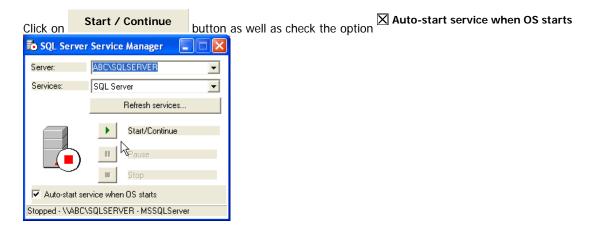

Click on the downward pointing arrow on services and select SQL Server Agent

option. After selecting this again click

Start / Continue and check the option Auto-start service when OS starts should turn to green arrow indicating that the service has started.

| 🔂 SQL Server Service Manager 🛛 🔲 🔀         |                    |  |  |  |
|--------------------------------------------|--------------------|--|--|--|
| Server:                                    | ABC\SQLSERVER      |  |  |  |
| Services:                                  | SQL Server Agent 📃 |  |  |  |
|                                            | Refresh services   |  |  |  |
|                                            | Start/Continue     |  |  |  |
|                                            | II Pause           |  |  |  |
| $ \rightarrow $                            | Stop               |  |  |  |
| Auto-start service when OS starts          |                    |  |  |  |
| Running - \\ABC\SQLSERVER - SQLServerAgent |                    |  |  |  |

# **SQL Server Registration**

To access the SQL server from Enterprise Manager, it should be first registered with the enterprise manager.

Click on Start -> Microsoft SQL Server -> Enterprise Manager

| 🚡 SQL Server Enterpris | e Manager                                                                      | đΧ |
|------------------------|--------------------------------------------------------------------------------|----|
| File Action View Tools | Window Help                                                                    |    |
| 🗢 🔿 🗈 💽 🗙 💣            | 🖸 🗟 😰 🔆 🐎 🕼 🕦 😨 🗟                                                              |    |
| 7                      | oft SQL Servers\SQL Server Group                                               |    |
| Console Root           | SQL Server Group 0 Items                                                       |    |
| (No items)             | New SQL Server Registration<br>New SQL Server Group<br>Rename SQL Server Group |    |
|                        | About SQL Server Enterprise Manager                                            |    |
|                        | View  New Window from Here                                                     |    |
|                        | Delete<br>Refresh<br>Export List                                               |    |
|                        | Help                                                                           |    |
|                        |                                                                                |    |

| Register SQL Server Wizar | ď                                                                                                    | × |
|---------------------------|----------------------------------------------------------------------------------------------------|---|
|                           | Welcome to the Register<br>SQL Server Wizard                                                                                                    |   |
|                           | <ul> <li>This wizard helps you register one or more SQL Servers. With this wizard you will:</li> <li>Select a SQL Server.</li> <li>Select an authentication mode.</li> <li>Specify a SQL Server group.</li> <li>From now on, I want to perform this task without using a wizard.</li> </ul> |   |
|                           | < Back Next > Cance                                                                                                    |   |

| Register SQL Server Wizard                                 | X                                          |
|------------------------------------------------------------|--------------------------------------------|
| Select a SQL Server<br>Select or type the name of one or m | nore servers in the Available servers box. |
| Available servers:  SERVER\SQLSERVER                       | Added servers:                             |
|                                                            | <back next=""> Cancel</back>               |

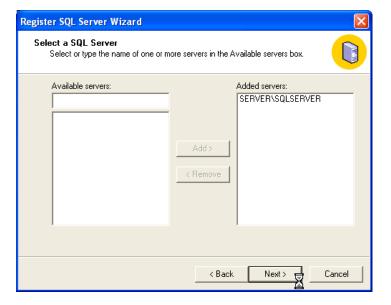

| Register SQL Server Wizard                                                                                          |
|----------------------------------------------------------------------------------------------------|
| Select an Authentication Mode<br>Select the authentication mode that you use to connect to SQL Server.              |
| Connect using:                                                                                                    |
| C The Windows account information I use to log on to my computer [Windows Authentication]                           |
| The SQL Server login information that was assigned to me by the system<br>administrator [SQL Server Authentication] |
| < Back Next > Cancel                                                                                                |

| Register SQL Server Wizard                                                                                                    |                                                                                      | ×      |
|----------------------------------------------------------------------------------------------------|--------------------------------------------------------------------------------------|--------|
|                                                                                                    | L Server account information you can store your<br>provide it each time you connect. |        |
| Contraction of the second second s | my SQL Server account information.                                                   |        |
| Login name:                                                                                                    | sa                                                                                   |        |
| Password:                                                                                                    |                                                                                      |        |
| C Prompt for the SQL Serve                                                                                                    | er account information when connecting.                                              |        |
|                                                                                                    | < Back Next >                                                                        | Cancel |

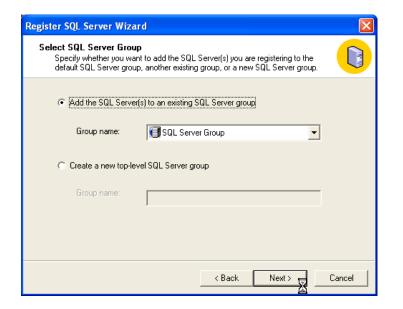

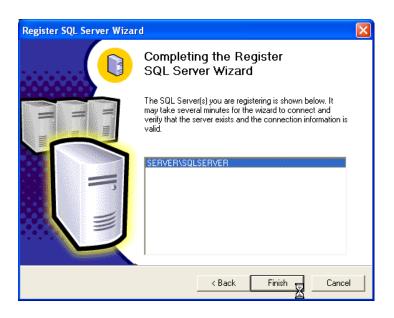

Once the SQL Server Service Manager starts, you need to ensure that the Enterprise Manager is able to connect to the SQL Server and attach your database to the SQL Server. Click on Start Program MS SQL Server Enterprise Manager to open the Enterprise Manager Window.

Expand the "Console Root" on the left hand side by clicking on "+" sign for every item till you have an option "Databases". Right click on this option click on "All Tasks" and click on "Attach Database".

| 🚡 SQL Server Enterprise Manager                                                                                       |                                                                          |                        |        | PX |
|----------------------------------------------------------------------------------------------------|--------------------------------------------------------------------------|------------------------|--------|----|
| File Action View Tools Window Help                                                                                    |                                                                          |                        |        |    |
| ← → 🗈 📧 🗙 💣 🔂 😼 😫 🗍                                                                                                   | 🔊 🎚 🕕 😨 🔁                                                                |                        |        |    |
| 🚡 Console Root\Microsoft SQL Servers\SQL                                                                              |                                                                          | ER (Windows NT)Wataba  | ases   |    |
| Console Root Databas                                                                                                  | es 6 Items                                                               |                        |        |    |
| SQL Servers     SQL Server Group     SQL Server Group     ABC\SQLSERVER (Windows I     mast     mast     New Database | er model msdb                                                            | Northwind<br>(Offline) | tempdb |    |
| H 1 mode All Tasks     H 1 mode View     Nort     View     Nort     P µ bub     New Window from Here     temp     □   | Backup Database     Restore Database     Attach Database     Import Wata |                        |        |    |
| enne Cenne Refresh<br>en i Data Tra<br>Export List                                                                    | Export Data                                                              | _                      |        |    |
|                                                                                                    | Copy Database Wizard                                                     |                        |        |    |
| <ul> <li></li></ul>                                                                                                   |                                                                          |                        |        |    |

Select and click on the particular database file which you want to attach click on OK.

| Browse For Existing File - ABC\SQLSERVER                                                                                                    |
|----------------------------------------------------------------------------------------------------|
| C:\(17255 MB free)<br>C:\(18161 MB free)<br>C:\(18161 MB free)<br>C:\(18161 MB free)<br>C:\(18161 MB free)<br>C:\(17255 MB free)<br>C:\(17255 MB free)<br>C:\(1725 MB free)<br>C:\(1725 MB |
| Selected file: D:\SQLData\AscfaBS.mdf                                                                                                    |

| Attach Database - ABC\SQL                                 | SERVER 🔀                     |
|-----------------------------------------------------------|------------------------------|
| MDF file of database to attach:<br>D:\SQLData\AscfaBS.mdf | Verify                       |
| Original File Name(s)                                     | Current File(s) Location     |
| AscfaBS.mdf                                               | ☑ D:\SQLData\AscfaBS.mdf     |
| AscfaBS_log.ldf                                           | ☑ D:\SQLData\AscfaBS_log.ldf |
|                                                           |                              |
| <                                                         |                              |
| Attach as:                                                | AscfaBS                      |
| Specify database owner:                                   | sa                           |
|                                                           | OK Cancel Help               |

| SQL Server Enterprise Manager 🛛 🛛 🗙 |                                                |
|-------------------------------------|------------------------------------------------|
| (į)                                 | Attaching database has completed successfully. |
|                                     | ОК                                             |

Having attached the database, you are now ready to run / install your application software.

### For client systems (terminals) to access the SQL Server, you only need to install the SQL connectivity

## SQL Server – Client Connectivity

On the work stations where from you need to connect to the SQL server to execute your applications, SQL Client Connectivity is to be established. To do this, execute the Setup.exe from the SQL Enterprise folder

Depending on your O/S you may get the following message.

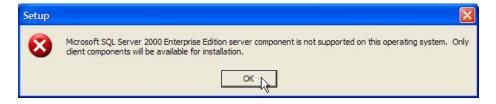

| Welcome |                                                                                                    | < |
|---------|----------------------------------------------------------------------------------------------------|---|
|         | Welcome to the Microsoft SQL Server Installation<br>Wizard.<br>The Installation Wizard allows you to install a new instance of<br>SQL Server or modify an existing instance. |   |
|         | Next> Cancel                                                                                                    |   |

| Computer Name |                                                                                                    |
|---------------|----------------------------------------------------------------------------------------------------|
|               | Enter the name of the computer on which you want to<br>create a new instance of SQL Server or modify an<br>existing instance of SQL Server.<br>Or, enter the name of a new or existing Virtual SQL<br>Server to manage. |
|               | Local Computer     Remote Computer     Virtual Server     Browse                                                                                                    |
| [             | Help < Back Next > Cancel                                                                                                    |

# Installation Selection Select one of the following installation options. Image: Construction of the following installation options. Image: Construction of the following installation options. Image: Construction of the following installation options. Image: Construction of the following installation options. Image: Construction of the following installation options. Image: Construction option opt

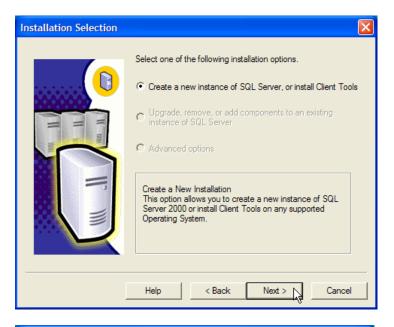

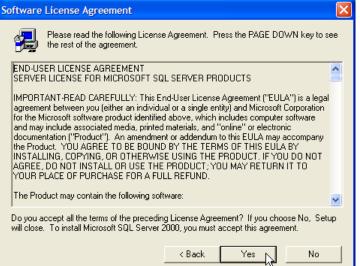

| Installation Definition |                                                                                              | × |
|-------------------------|----------------------------------------------------------------------------------------------|---|
|                         | You can select one of the following types of installations.                                  |   |
|                         | C Client Tools Only                                                                          |   |
| H um                    | C Server and Client Tools                                                                    |   |
|                         | Connectivity Only                                                                            |   |
|                         | This option will install only the Microsoft Data Access<br>Components and network libraries. |   |
|                         |                                                                                              |   |
|                         | Help < Back Next > Cancel                                                                    |   |

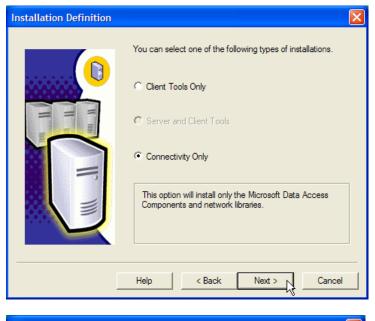

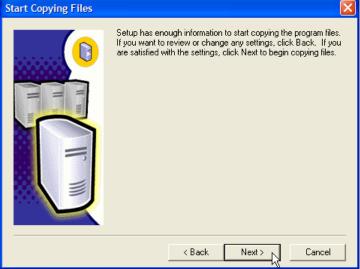

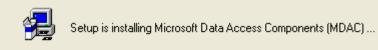

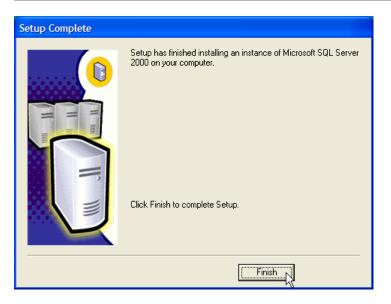

To check the connectivity now double click on the Microsoft Data Link file (eg ASCFAWin.UDL) in your application folder

| le Edit View Favorit  | es iooi | s Help               |          |                     |                   |
|-----------------------|---------|----------------------|----------|---------------------|-------------------|
| Back 🝷 🕥 🕤 🧊          | 🔎 Seard | h 🜔 Folders 🛛 🛄 🗸    |          |                     |                   |
| dress 🛅 F:\DATA\ASCFA | Win     |                      |          |                     | ✓ →               |
|                       | 0       | Name 🔺               | Size     | Туре                | Date Modified     |
| File and Folder Tasks | ۲       | Coldver              |          | File Folder         | 06/02/08 1:24 PM  |
|                       |         | ASCFA.EXE            | 7,928 KB | Application         | 06/02/08 5:24 PM  |
| Other Places          | *       | ASCFASKM3.twf        | 1 KB     | TWF File            | 07/02/08 10:57 AM |
|                       |         | AscfaSQLBkup.sql     | 1 KB     | SQL Script File     | 30/06/06 12:43 PM |
| 🛅 DATA                |         | ASCFAUtil.exe        | 572 KB   | Application         | 21/11/06 10:05 AM |
| My Documents          |         | ASCFAWIN.UDL         | 1 KB     | Microsoft Data Link | 12/01/08 3:45 PM  |
| My Computer           |         | S bkup.bat           | 1 KB     | MS-DOS Batch File   | 29/08/05 9:55 AM  |
| My Network Places     |         | FindDependencies.exe | 64 KB    | Application         | 01/11/07 5:28 PM  |
| S ny neuronal laces   |         | HASPASC.HSP          | 1 KB     | HSP File            | 07/07/06 5:31 PM  |
|                       |         | HASPERR.TXT          | 1 KB     | Text Document       | 03/08/07 12:36 PM |
| Details               |         | imbalChkUtil.exe     | 332 KB   | Application         | 25/08/05 9:48 AM  |
|                       | -       | 🖬 N10-47-1.HSP       | 1 KB     | HSP File            | 28/01/06 12:28 PM |
| ASCFAWIN.UDL          |         | 🔤 osql.exe           | 53 KB    | Application         | 06/08/00 1:50 AM  |
| Microsoft Data Link   |         | 🗐 viewForms, sql     | 7 KB     | SQL Script File     | 17/06/06 7:52 PM  |
|                       | _       |                      |          |                     |                   |
|                       |         |                      |          |                     |                   |
|                       |         |                      |          |                     |                   |
|                       |         |                      |          |                     |                   |
|                       |         |                      |          |                     |                   |
|                       |         |                      |          |                     |                   |
|                       |         |                      |          |                     |                   |
|                       |         |                      |          |                     |                   |
|                       |         |                      |          |                     |                   |
|                       |         |                      |          |                     |                   |
|                       |         |                      |          |                     |                   |

| 🗟 Data Link Properties 🛛 🛛 🗙                                                                                                    |
|----------------------------------------------------------------------------------------------------|
| Provider Connection Advanced All                                                                                                    |
| Specify the following to connect to SQL Server data:  1. Select or enter a server name: SERVER\ARC Refresh  2. Enter information to log on to the server: C Use Windows NT Integrated security C Use a specific user name and password: User name: sa Password: Blank password  3. Select the database on the server: |
| AscfaARC                                                                                                    |
| Artach a datapase file as a datapase name:     AscfaARC     Using the filename:      Test Connection                                                                                                    |
| OK Cancel Help                                                                                                    |

Click on the "Test Connection" button and you should get the following message.

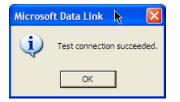

Now your terminal is connected to the SQL Server.